# **Utiliser** *Voki*

*Voki* est un site web permettant de créer des personnages (avatars) parlant dans la langue désirée.

On trouve le site à l'URL [http://www.voki.com](http://www.voki.com/)

## **1- Créer son compte :**

Cette création est gratuite mais nécessaire pour utiliser le site *Voki*.

Sur la page d'accueil, cliquer sur *Register* (en haut, à droite).

Compléter les champs de la fenêtre qui s'ouvre puis valider par *Sign up*.

On reçoit alors un mail sur l'adresse indiquée précédemment dans lequel il faut cliquer sur le lien au-dessous de la ligne « *Welcome to Voki* ». Cette opération est nécessaire pour activer la création du compte.

On accède alors à son compte en saisissant son adresse mail et le mot de passe indiqué lors de l'enregistrement du compte.

## **2- Créer un** *Voki* **:**

Commencer par cliquer sur l'onglet *My voki*.

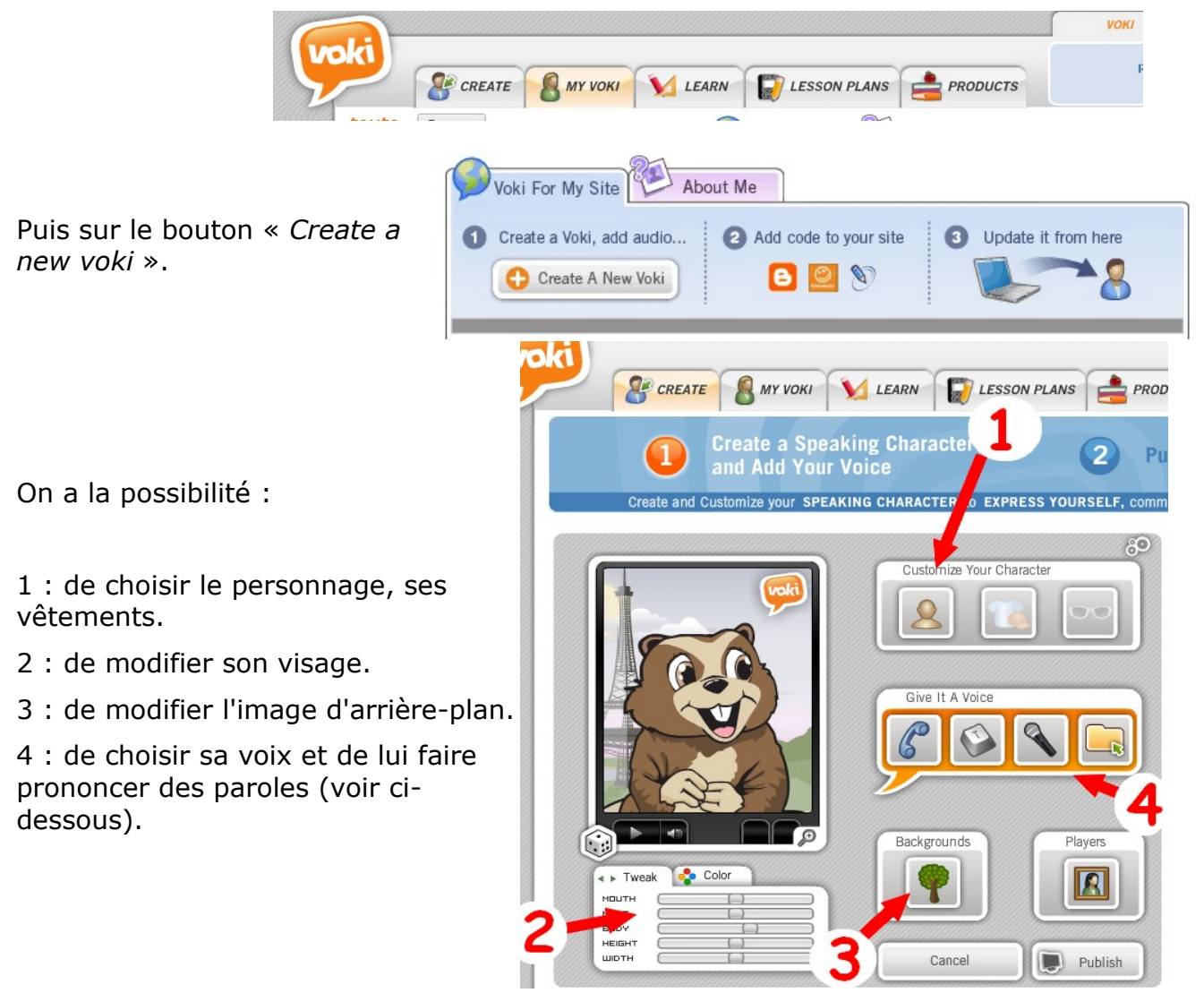

## **3- Faire parler son** *Voki* **:**

On dispose de 3 possibilités pour cela : (On évitera le premier bouton payant).

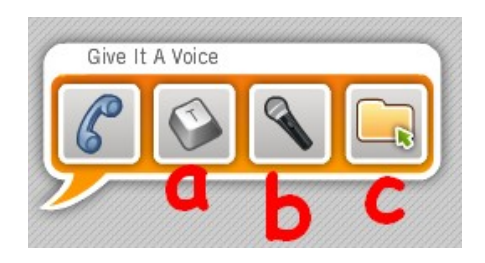

a) Elle consiste à **saisir du texte** puis de choisir la langue et la voix et le texte sera lu.

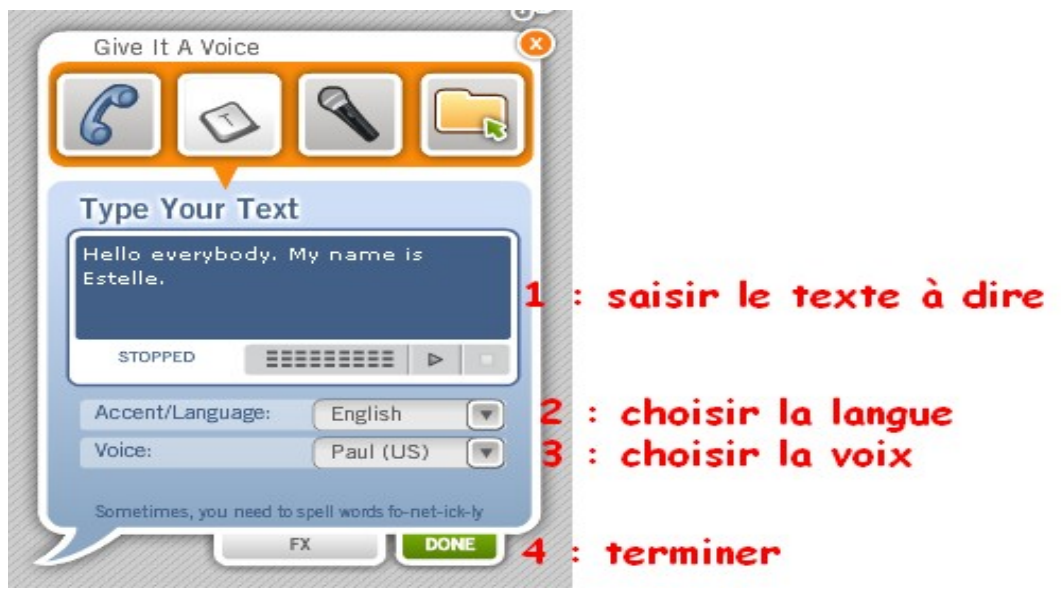

On termine en cliquant sur le bouton « *Publish* », et on donne un nom à cette scène afin de la reconnaître.

b) Après avoir **branché un micro** sur la prise prévue à cet effet (prise rose sur certains ordinateurs), on enregistre sa voix directement. Le message est limité à une minute.

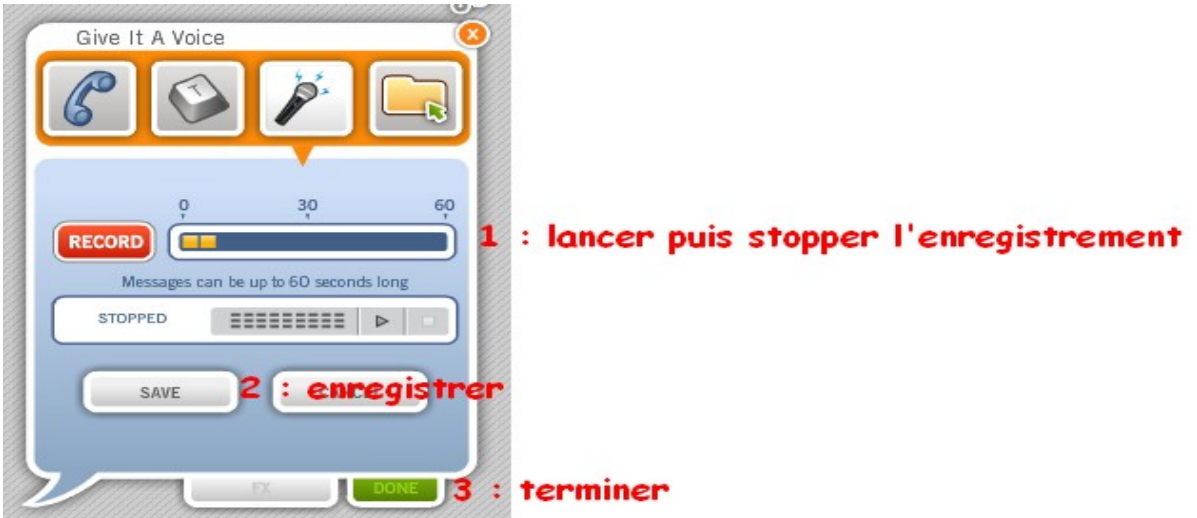

On termine par le bouton « *Publish* » pour nommer la scène.

c) En utilisant un **fichier son** existant au format Wav, mp3 ou wma. Ce fichier pourra être enregistré avec un appareil enregistreur puis importé sur l'ordinateur.

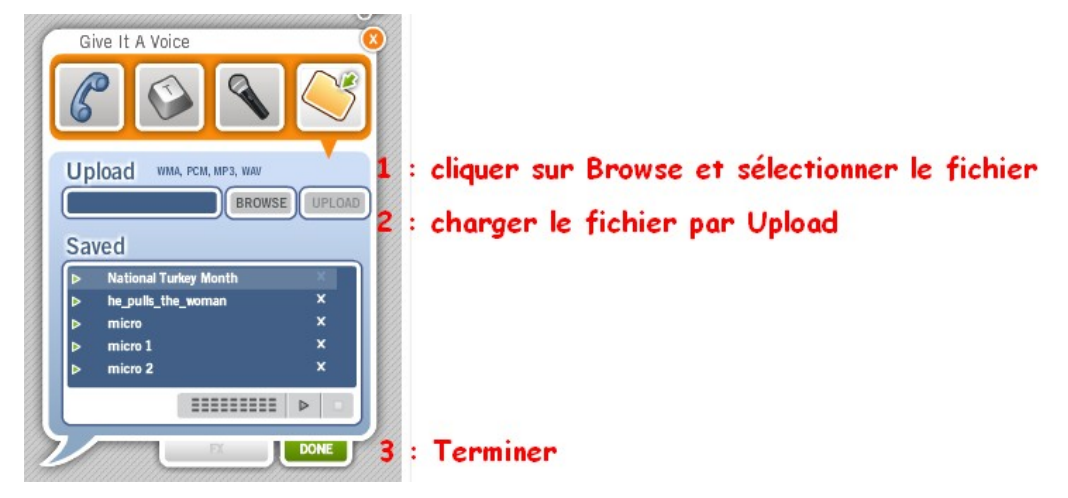

Terminer par le bouton « *Publish* » et nommer la scène.

### **4- Publier un** *Voki* **sur son site Guppy :**

Dans la zone *Voki for my site*, cliquer sur le *Voki* à intégrer au site. Il s'affiche à gauche de la zone. Cliquer sur le bouton « *Publish your Voki* ».

Dans la nouvelle fenêtre, dérouler la première liste et choisir la taille qu'aura le *Voki* sur le site.

Cliquer ensuite sur le bouton *Copy*.

Se connecter comme rédacteur sur le site *Guppy* et créer un nouvel article. Après avoir choisi la catégorie et la boîte puis tapé le titre, cliquer sur le bouton *Source* dans la barre d'outils de la case du texte.

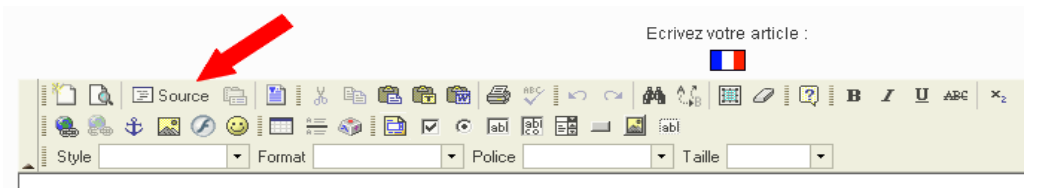

Cliquer dans la nouvelle fenêtre puis effectuer un clic droit et choisir *Coller* (ou Ctrl + V).

Cliquer sur OK au bas de cette fenêtre.

Rien n'apparaît dans la case de texte mais enregistrer l'article et l'activer.

Le *Voki* est maintenant accessible dans l'article sur le site.

Cette manipulation est identique pour un site sous *Spip*.

### **5- Envoyer le lien vers le** *Voki* **:**

Pour montrer le *Voki* sans qu'il soit accessible au public, on peut se contenter d'adresser son lien, ce qui peut être fait de 2 façons différentes :

#### **a) Envoyer le lien depuis le site** *Voki* **:**

Cliquer d'abord sur le *Voki* à envoyer, il apparaît à gauche de la liste. Cliquer alors audessous de ce *Voki*, sur le bouton *Send to a friend* puis compléter la fenêtre suivante.

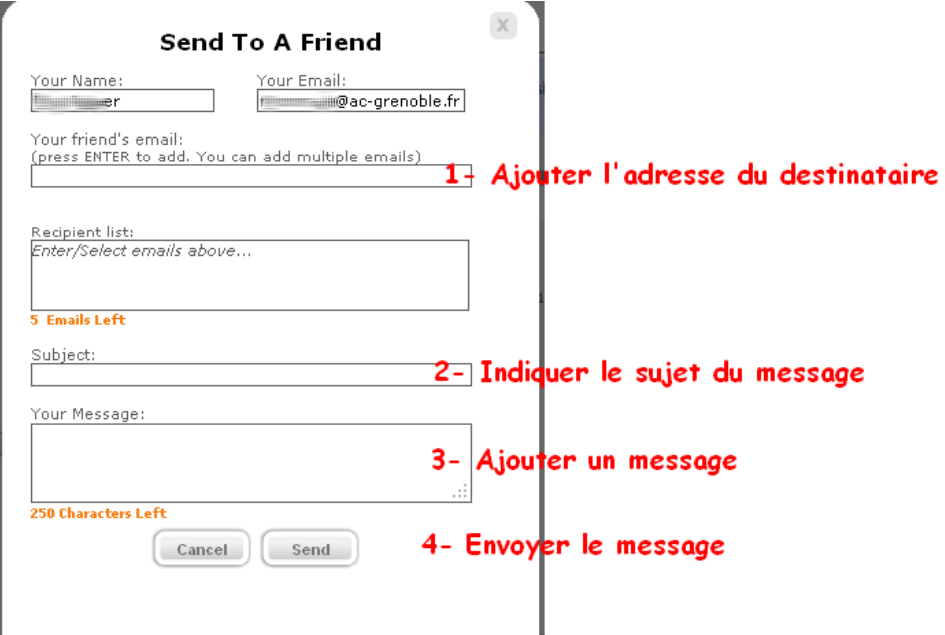

#### **b- Ajouter le lien dans un message classique :**

Choisir le *Voki* puis cliquer sur le bouton *Publish your Voki*.

Dans la fenêtre, effectuer dans l'ordre les opérations.

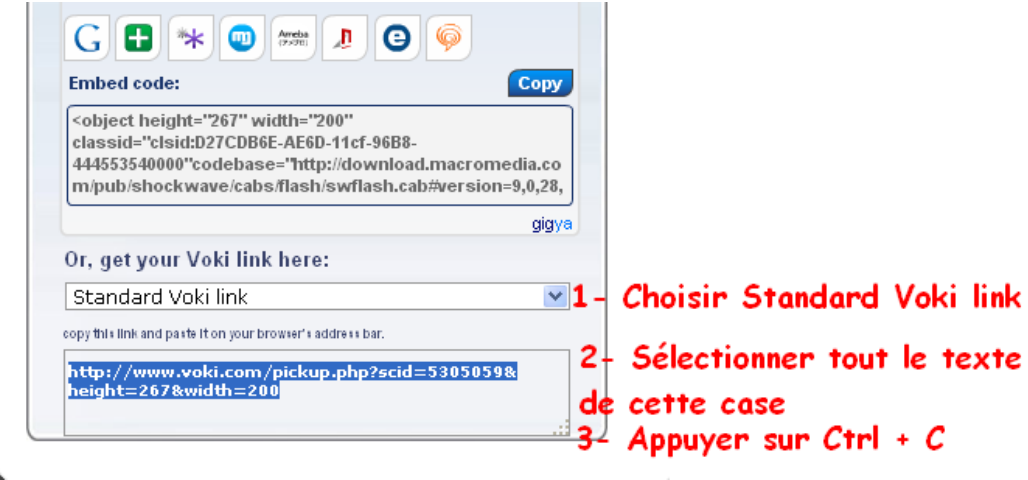

Lancer son logiciel de messagerie et créer un message de manière classique. Dans le corps du message, appuyer sur les touches du clavier Ctrl + V Le lien est alors collé dans le message et celui-ci est prêt à être envoyé.